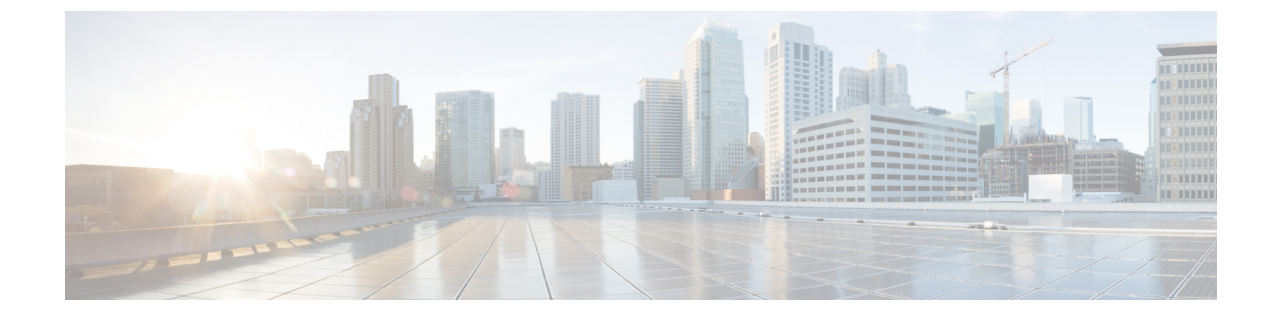

# パーティション イントラドメイン フェデ レーションの **IM and Presence** サービスノー ドの設定

- パーティション イントラドメイン [フェデレーションのドメイン設定](#page-0-0), 1 ページ
- パーティション [イントラドメイン](#page-1-0) フェデレーション オプションの設定, 2 ページ
- [スタティック](#page-3-0) ルートの設定, 4 ページ
- [着信アクセス](#page-5-0) コントロール リストの設定, 6 ページ
- TLS [暗号化の設定](#page-6-0), 7 ページ
- ルーティング IM and Presence サービス [ノードでの機能サービスの非アクティブ化](#page-13-0), 14 ペー [ジ](#page-13-0)

# <span id="page-0-0"></span>パーティションイントラドメインフェデレーションのド メイン設定

パーティション イントラドメイン フェデレーションの IM and Presence サービスをセット アップ する前にすべての必要なドメインが IM andPresence サービス クラスタのすべてのノードで設定さ れていることを確認し、その Lync/OCS サーバで設定されたドメインに一致していることも確認 します。 必要に応じて、**Cisco Unified IM and Presence Administration** ユーザ インターフェイス を使用して、クラスタ内のノードでローカル ドメインを追加するか更新します。

ディレクトリ URI が IM アドレス スキームとして設定されている場合に複数のドメインが IM and Presence サービス クラスタでサポートされます。 クラスタ内のすべてのノードは IM アドレス ス キームとしてディレクトリ URI を使用するディレクトリ URI をサポートする必要があります。

クラスタに対してDirectory URIIMアドレススキームを設定する詳細に関しては、『*Configuration and Administration of IM and Presence Service on Cisco Unified Communications Manager*(Cisco Unified Communications ManagerでのIM andPresenceサービスの設定および管理)』を参照してください。

ドメイン間フェデレーションの複数のドメインのセットアップについては『*InterdomainFederation forIM and Presence Service on Cisco Unified Communications Manger Guide*(Cisco Unified Communications Manger 上の IM and Presence のドメイン間フェデレーション ガイド)』を参照してください。

## **IM** アドレス ドメインの表示

IM and Presence サービス展開にわたってすべてシステム管理および管理者によって管理されるド メインは、**[**ドメインの検索**/**一覧表示(**Find and List Domains**)**]** ウィンドウに表示されます。 い ずれかの情報フィールドのチェックマークは、ドメインがローカルクラスタに、または任意のピ アのクラスタに関連付けられてるかどうかを示します。 次の情報フィールドは管理者が管理する ドメインに対して表示されます。

- Domain
- ローカル クラスタに設定されている
- ピアのクラスタに設定されている

次の情報フィールドは、システムが管理するドメインに対して表示されます。

- Domain
- ローカル クラスタで使用中
- ピアのクラスタで使用中

#### 手順

[Cisco Unified CM IM and Presence 管理(Cisco Unified CM IM and Presence Administration)] > [プレ センス(Presence)] > [ドメイン(Domains)] を選択します。 **[**ドメインの検索と一覧表示(**Find and List Domains**)**]** ウィンドウが表示されます。

# <span id="page-1-0"></span>パーティション イントラドメイン フェデレーション オ プションの設定

次の手順では、IM andPresence サービスでパーティション イントラドメイン フェデレーションを 有効にし、ルーティング モードを選択する方法について説明します。

マルチクラスタを導入している場合は、各クラスタで、この手順を実行する必要があります。 パーティション イントラドメイン フェデレーションを有効にする、またはルーティング モード を選択する場合、これらの設定はクラスタ全体で有効になります。したがって、任意のクラスタ 内の IM and Presence サービス パブリッシャ ノードで有効にするだけで設定できます。

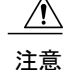

フェデレーションの電子メール アドレスは、パーティション イントラドメイン フェデレー ションが設定された展開ではサポートされません。展開がLync/OCSのドメイン間フェデレー ション機能を使用する場合は、フェデレーションの電子メール アドレスはドメイン間フェデ レーションでもサポートされません。 フェデレーションの電子メール アドレスがこれらの展 開シナリオのどの展開でも有効になっていないこと、[Enable use of Email AddressforInter-domain Federation (ドメイン間フェデレーションのために電子メールアドレスの使用を有効化) 1オプ ションがクラスタに選択されていないことを確認します。

#### 手順

- ステップ **1 [Cisco UnifiedCommunications Manager IM and Presence Administration**(**Cisco UnifiedCommunications Manager IM and Presence Administration**)**]** ユーザ インターフェースにロ グインします。 [Presence(プレゼンス)] > [Settings(設定)]を選択します。
- ステップ **2** [Enable Partitioned Intradomain Federation with LCS/OCS/Lync(LCS/OCS/Lync とのパーティション ドメイン間フェデレーションを有効化)]チェックボックスをオンにします。
- ステップ **3** 警告メッセージに目を通し、[OK(OK)] をクリックします。
- ステップ4 [Partitioned Intradomain Federation Routing Mode (パーティション ドメイン間フェデレーションルー ティング モード)] ドロップダウン リストから次のいずれかを選択します。
	- ライセンスのない IM and Presence サービス要求の受信者が IM and Presence サービス ドメイ ン内に存在する場合、[Basic Routing Mode(基本ルーティング モード)](デフォルト) 基 本ルーティング モードでは、IM and Presence サービス は Microsoft サーバにこれらの受信者 の要求をルーティングします。
	- ライセンスされていて、有効な Microsoft Lync または Microsoft Office Communicator SIP アド レスがIMandPresenceサービスデータベースに保存されている要求の受信者がIMandPresence サービス ドメインにある場合は [Advanced Routing Mode(高度ルーティング モード)] を選 択します。 Cisco Unified Communications Manager が Microsoft サーバが使用する Active Directory からのユーザを同期している場合のみ、[AdvancedRouting(高度ルーティング)]を選択しま す。
		- Active Directory から同期されたユーザのリストには、すべての Microsoft Lync また は Microsoft Office Communicator ユーザが記載されている必要があります。 (注)
- **ステップ5 [Save (保存)]をクリックします。**
- ステップ **6** パーティション イントラドメイン フェデレーションを有効にするか、ルーティング モードを選 択した後、クラスタのすべての IM andPresence サービス ノードの Cisco CP Router を再起動する必 要があります。 Cisco XCP ルータを再起動するには、**[Cisco UnifiedIM and PresenceServiceability** (**Cisco Unified IM and Presence Serviceability**)**]** ユーザ インターフェイスにログインし、[Tools (ツール) ]>[Control Center-Network Services (コントロールセンター-ネットワークサービス)] を選択します。
	- パーティションフェデレーションをイネーブルにするときにSIPプロキシを再起動する ように促されます。 (注)

#### 関連トピック

IM and Presence から Microsoft サーバへの要求のルーティング

# <span id="page-3-0"></span>スタティック ルートの設定

次の手順では、IM and Presence サービスと Lync/OCS 間のパーティション イントラドメイン フェ デレーションのルーティングをイネーブルにするようにスタティック ルートを設定する方法につ いて説明します。 各 Microsoft サーバのプレゼンス ドメインの個々のスタティック ルートを追加 する必要があります。 スタティック ルートには、共通のネクスト ホップ アドレスを設定できま す。 Microsoft の Server 要求に経路指定に IM and Presence サービスから Microsoft のサーバ要求 ルーティングと、基本および高度なルーティング モードに関連するトピックを参照してくださ い。

パーティション イントラドメイン フェデレーションを Microsoft サーバのイントラドメイン フェデレーション機能と統合している場合、各リモート ドメインの IM and Presence サービス にスタティック ルートを設定しなければなりません。 詳細については、リモート ドメインの スタティック ルートの設定に関するトピックを参照してください。 (注)

(注) 各 Microsoft サーバのドメインに対してこの手順を実行します。

Microsoftサーバのプレセンスドメインのスタティックルートについて、次の点に注意してくださ い。

- Standard Edition Microsoft サーバについて、スタティック ルートは特定の Standard Edition サー バの IP アドレスをポイントする必要があります。
- Enterprise Edition Microsoft サーバ用:
	- フェデレーション トラフィックを IM and Presence サービス クラスタからフロント エン ド ロード バランサを通してルーティングする場合は、スタティック ルートはそのフロ ント エンド ロード バランサの IP アドレスをポイントする必要があります。
	- フェデレーション トラフィックを IM and Presence サービス クラスタから直接いずれか のフロント エンド Microsoft サーバにルーティングする場合は、スタティック ルートは そのフロント エンド ロード バランサの IP アドレスをポイントする必要があります。

IM and Presence サービスは、Microsoft サーバのフロントエンド ロード バランサとして Cisco Application Control Engine(ACE)を使用してテストされています。 ACE の代わりに他のロード バランサを使用できます。認定されたロード バランサのリストについては次の URL を参照して ください。<http://technet.microsoft.com/en-us/office/ocs/cc843611> ただし、それらのロード バランサを 導入し、正しく管理するのはお客様の責任です。

(注)

シスコでは、ACE 以外のロード バランサをポイントするスタティック ルートの設定はサポー トしていません。

ACEが設定されたフロントエンドのロードバランサでないような導入環境では、フロントエンド ロードバランサをバイパスするためのスタティック ルートを設定することをお勧めします。

ハイ アベイラビリティのために、各 Microsoft サーバのプレセンス ドメインの追加のバックアッ プ スタティック ルートを設定できます。

バックアップ ルートの優先順位は低く、プライマリ スタティック ルートの次のホップ アドレス に到達できない場合にのみ使用されます。

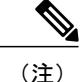

マルチクラスタを導入している場合は、各クラスタで、この手順を実行する必要があります。 これらの設定はクラスタ全体で有効になります。したがって、任意のクラスタ内の IM and Presence サービス データベース パブリッシャ ノードでのみ設定する必要があります。

#### 手順

- ステップ **1 [Cisco UnifiedCommunications Manager IM and Presence Administration**(**Cisco UnifiedCommunications Manager IM and Presence Administration**)**]** ユーザ インターフェイスにロ グインします。[Presence(プレゼンス)] > [Routing(ルーティング)] > [StaticRoutes(スタティッ クルート) 1を選択します。
- ステップ **2** [Add New(新規追加)] をクリックします。
- ステップ **3** ドメインが元に戻るよう [宛先パターン(Destination Pattern)] 値を入力します。 たとえば、ドメ インが "domaina.com" の場合、宛先パターン値は ".com .domaina" である必要があります
- ステップ **4** [ネクスト ホップ(Next Hop)] フィールドに Microsoft サーバの IP アドレスを入力します。
- ステップ5 [Route Type (ルートタイプ)]で [domain] を選択します。 ルート タイプのデフォルト設定はユーザで す。 (注)
- ステップ6 [ネクストホップ ポート (Next Hop Port) ] および [プロトコル タイプ (Protocol Type) ] を次のよ うに設定します。

• TLS 暗号化の場合:

◦ [ネクスト ホップ ポート(Next Hop Port)] の番号は **5061**

◦ [プロトコル タイプ(Protocol Type)] は、**TLS**

• TCP の場合:

◦ [ネクスト ホップ ポート(Next Hop Port)] の番号は **5060**

◦ [プロトコル タイプ(Protocol Type)] は、**TCP**

- ステップ **7** [プライオリティ(Priority)] 値を次のように入力します。
	- プライマリ スタティック ルートについては、デフォルトの [プライオリティ(Priority)] 値 **1** を入力します。
	- •バックアップスタティックルートについては、1より大きい[プライオリティ (Priority) ]値 を入力します (値が小さいほど、スタティック ルートのプライオリティは上がります)。
- ステップ **8** 他のすべてのパラメータにはデフォルト値を選択します。
- **ステップ9 [Save (保存)]をクリックします。**

# <span id="page-5-0"></span>着信アクセス コントロール リストの設定

次の手順では、Lync/OCS サーバが認証されなくても IM and Presence サービスにアクセスできる よう、着信アクセス コントロール リスト(ACL)のエントリを設定する方法について説明しま す。

(注)

マルチクラスタを導入している場合は、各クラスタで、この手順を実行する必要があります。 これらの設定はクラスタ全体で有効になります。したがって、任意のクラスタ内の IM and Presence サービス パブリッシャ ノードでのみ設定する必要があります。

着信 ACL の設定方法は、どの程度厳格に IM and Presence サービスへのアクセスを制御するかに より異なります。

- IM and Presence サービスへのオープンアクセスを許可するには、[All(すべて)]のアドレス パターンのエントリを追加します。
- 特定のネットワークドメインからIM andPresenceサービスへのアクセスを許可する場合は、 アドレス パターンが特定のドメインと一致するエントリを追加します。 たとえば、foo.com 内の任意のサーバからアクセスできるようにするには、アドレス パターンに **foo.com** を入力 します。
- 特定のサーバから IM andPresence サービスへのアクセスを許可するには、IP アドレスと一致 するアドレス パターンとこれらのサーバの FQDN を持つ ACL エントリを追加します。 各 サーバで IP アドレスと FQDN の 2 つの ACL エントリを作成する必要があります。 たとえ ば、サーバ ocs1.foo.com(10.1.10.100)からのアクセスを許可するには、1 つの ACL エント リとして **ocs1.foo.com** と入力し、別の ACL エントリの宛先パターンとして **10.1.10.100** と入 力します。

パーティション イントラドメイン フェデレーションについて、IM andPresence サービスへのアク セスを特定の Microsoft サーバ FQDN または IP アドレスのみに制限する場合、次のエンティティ の ACL エントリを追加する必要があります。

• 各 Microsoft サーバ Enterprise Edition フロントエンドまたは Standard Edition サーバ

• Microsoft の各サーバ プール FQDN (Enterprise Edition のみ)

サーバの FQDN を使用してアクセスを制限する場合は、フロント エンド サーバまたはプールと 同じ IP アドレスに解決する他の DNS レコードの ACL エントリを追加する必要があります。 たと えば、admin.lync.com などのいずれかの Lync のフロント エンド サーバと同じ IP アドレスに解決 する Lync コントロール パネルにアクセスする DNS レコードを Lync サーバに作成できます。

特定のサーバの FQDN または ACL エントリの IP アドレスを入力する場合、説明通りのすべて の必要な ACL エントリの作成に失敗すると、Lync 2013 クライアントの安定性の問題が生じる 場合があります。 注意

#### 手順

- ステップ **1 [Cisco Unified CM IM and Presence Administration**(**Cisco Unified CM IM and Presence Administration**)**]** ユーザ インターフェイスにログインします。 [System(システム)] > [Security (セキュリティ)] > [Incoming ACL(着信 ACL)]を選択します。
- ステップ **2** [Add New(新規追加)] をクリックします。
- ステップ **3** [説明(Description)] フィールドに、Lync Server など、エントリの説明を入力します。
- ステップ **4** [アドレス パターン(Address Pattern)] フィールドにアドレス パターンを入力します。 次の選択 肢があります。
	- IM and Presence サービスへのオープン アクセスを許可するには、All を入力します。
	- 特定のネットワーク ドメイン名を入力します。
	- 特定の IP アドレスを入力します。
	- 特定の FQDN を入力します。
	- アドレス パターンと All を入力しない場合、サーバの IP アドレスとサーバの FQDN の 少なくとも 2 つの ACL エントリを作成する必要があります。 ドメイン名の入力はオプ ションです。 (注)
- <span id="page-6-0"></span>ステップ5 [Save (保存) 1をクリックします。

# **TLS** 暗号化の設定

IM and Presence サービスと Lync/OCS の間で TLS 暗号化を設定するには、この項の手順を完了す る必要があります。 TLS 暗号化は、Lync サーバを持つパーティション イントラドメイン フェデ レーションに必須です。

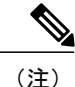

マルチクラスタ展開をしている場合、クラスタごとにこの手順を実行する必要があります。 これらの設定はクラスタ全体で有効になります。したがって、任意のクラスタ内の IM and Presence サービス パブリッシャ ノードでのみ設定する必要があります。

## アプリケーション リスナー ポートを設定

サーバ認証とピア認証の両方の [デフォルト Cisco SIP Proxy TLS リスナー(Default Cisco SIP Proxy TLS Listener)] 値を変更する必要があります。 IM and Presence サービスは、デフォルトでポート 5062 でピア(相互)TLS 認証を行います。 ポート 5061 でピア TLS 認証が行われるようにするに は、このデフォルト設定を変更し、サーバTLS認証ポート値を5062に設定する必要があります。

#### 手順

- ステップ **1 [Cisco Unified IM and Presence Administration**(**Cisco Unified IM and Presence Administration**)**]** ユーザ インターフェイスにログインします。 [System(システム)] > [Application Listeners(アプ リケーション リスナー)] を選択します。
- ステップ **2** アプリケーション リスナーがまだ表示されていない場合、[Find(検索)] を選択して、すべての アプリケーション リスナーを表示します。
- ステップ **3** [Default Cisco SIP Proxy TLS Listener Server Auth(デフォルト Cisco SIP プロキシ TLS リスナー サーバ認証)] を選択します。
- ステップ **4** [ポート(Port)] 値を 5063 に変更します。
- ステップ5 表示されるポップアップ ウィンドウで、[Save (保存)] をクリックし、[OK (OK)] をクリック します。
- ステップ **6** [Related Links(関連リンク)] ドロップダウン リストで、[Back to Find/List(検索/一覧に戻る)] を選択し、[OK(OK)] を選択してアプリケーション リスナー リストに戻ります。
- ステップ **7** [Default Cisco SIP Proxy TLS Listener Peer Auth(デフォルト Cisco SIP プロキシ TLS リスナー ピ ア認証)] を選択します。
- ステップ **8** [ポート(Port)] 値を 5061 に変更します。
- ステップ9 表示されるダイアログボックスで[Save (保存)]をクリックし、[OK(OK)]をクリックします。
- ステップ **10** [Related Links(関連リンク)] ドロップダウン リストで、[Back to Find/List(検索/一覧に戻る)] を選択し、[OK (OK) ] を選択してアプリケーション リスナー リストに戻ります。
- ステップ **11** [Default Cisco SIP Proxy TLS Listener Server Auth(デフォルト Cisco SIP プロキシ TLS リスナー サーバ認証)] を選択します。
- ステップ **12 5063** ~ **5062** のポート値を変更します。
- ステップ **13** [Save(保存)] をクリックします。
- ステップ **14** クラスタのすべての IM and Presence サービス ノードで SIP Proxy サービスを再起動します。 SIP プロキシ サービスを再起動するには、**[Cisco UnifiedIM and PresenceServiceability**(**Cisco Unified**

 **Cisco Unified Communications Manager** リリース **10.5**(**1**)の **IM and Presence** サービスのパーティショ ン イントラドメイン フェデレーション

**IM and Presence Serviceability**)**]** ユーザ インターフェイスにログインし、[Tools(ツール)] > [Control Center - Feature Services(コントロール センター - 機能サービス)] を選択します。

次の作業

TLS ピア [サブジェクトの設定](#page-8-0), (9 ページ)

関連トピック

統合のトラブルシューティング

## <span id="page-8-0"></span>**TLS** ピア サブジェクトの設定

ピア TLS 認証の場合、IM andPresence サービス では、ピアにより提示されるセキュリティ証明書 から件名共通名 (CN) が [TLS Peer Subject (TLSピア件名) ]リストに含まれている必要がありま す。 **[Cisco UnifiedIM and Presence Administration**(**Cisco UnifiedIM and Presence Administration**)**]** ユーザ インターフェイスを使用して、件名 CN をこのリストに追加します。

[TLS ピア サブジェクト(TLS Peer Subject)] リストには件名 CN だけを含めます。 [TLS ピア サ ブジェクト(TLS Peer Subject)] リストに [サブジェクト名の別名(Subject Alternate Name)] エン トリを含めないでください。 次の図は、件名 CN が強調表示されている件名 CN 証明書の例を示 します。

#### 図 **1**:件名共通名の証明書

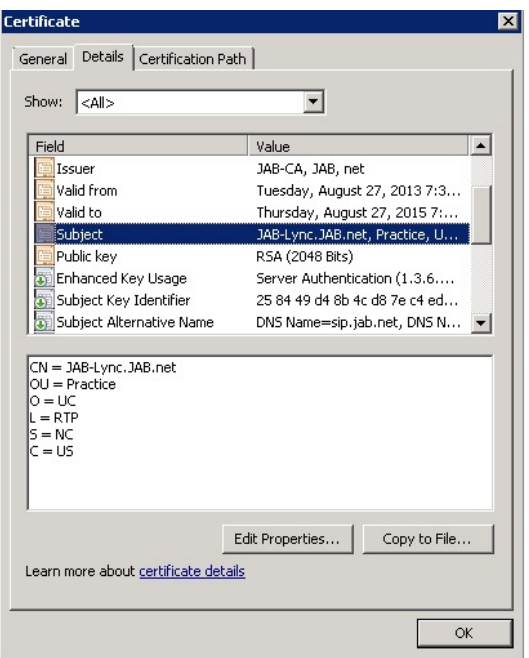

**Cisco Unified Communications Manager** リリース **10.5**(**1**)の **IM and Presence** サービスのパーティション イントラドメイン フェデレーション

パーティション イントラドメイン フェデレーションについては、次に示すエンティティの TLS ピア サブジェクトを追加する必要があります。

- 各 Lync/OCS Enterprise Edition フロントエンド サーバまたは Standard Edition サーバ
- •各 Lync/OCS プールの完全修飾ドメイン名 (FODN) (Enterprise Edition のみ)

#### 手順

- ステップ **1 [Cisco Unified IM and Presence Administration**(**Cisco Unified IM and Presence Administration**)**]** ユーザ インターフェイスにログインします。 [System(システム)] > [Security(セキュリティ)] > [TLS Peer Subjects (TLS ピア件名) ]を選択します。
- ステップ **2** [Add New(新規追加)] をクリックします。
- ステップ **3** ピア サブジェクト名を入力します。
	- Microsoft サーバの Enterprise Edition フロント エンドまたは Standard Edition サーバには、サー バの FQDN を入力します。
	- Microsoft サーバプールの完全修飾ドメイン名 (FQDN) には、IM and Presence サービスに提 示する証明書の件名 CN を入力します。
- ステップ4 [説明 (Description) ] フィールドに、OCS Server など、件名の説明を入力します。
- ステップ5 [Save (保存) ] をクリックします。
- ステップ **6** クラスタのすべての IM and Presence サービス ノードで SIP Proxy サービスを再起動します。 SIP プロキシ サービスを再起動するには、**[Cisco UnifiedIM and PresenceServiceability**(**Cisco Unified IM and Presence Serviceability**)**]** ユーザ インターフェイスにログインし、[Tools(ツール)] > [Control Center - Feature Services (コントロール センター - 機能サービス) 1を選択します。

#### 次の作業

ピア認証 TLS [コンテキストの設定](#page-9-0), (10 ページ)

#### 関連トピック

統合のトラブルシューティング

## <span id="page-9-0"></span>ピア認証 **TLS** コンテキストの設定

IM and Presence サービス および Lync/OCS 間の TLS 暗号化をサポートするには、IM and Presence サービスのピア認証 TLS コンテキスト設定を変更する必要があります。

- ステップ **1 [Cisco Unified IM and Presence Administration**(**Cisco Unified IM and Presence Administration**)**]** ユーザ インターフェイスにログインします。 [System(システム)] > [Security(セキュリティ)] > [TLS Context Configuration(TLS コンテキスト設定)] を選択します。
- ステップ2 [Find (検索)] をクリックします。
- ステップ **3** デフォルト Cisco SIP プロキシ ピア認証 TLS コンテキスト用のリンクをクリックします。
- ステップ **4** [Disable Empty TLS Fragments(空の TLS フラグメントを無効化)] のチェックボックスがオンに なっていることを確認します。
- ステップ **5** [TLS Cipher Mapping(TLS 暗号化マッピング)] 領域の [Available TLS Ciphers(利用可能な TLS 暗 号化)]リストで、すべての暗号を選択し、[Move Right(右に移動)]矢印をクリックし、これら の暗号を [Selected TLS Ciphers(選択した TLS 暗号化)] リストに移動します。
- ステップ **6** [TLS peer Subject Mapping(TLS ピア件名マッピング)] 領域の [Available TLS Peer Subjects(利用 可能な TLS ピア件名)] リストで、TLS ピア [サブジェクトの設定](#page-8-0), (9 ページ) で設定した TLS ピア サブジェクトを選択し、[Move Right(右に移動)] 矢印をクリックしし、[Selected TLS Peer Subjects(選択された TLS ピア件名)] リストに移動します。
- **ステップ7 [Save (保存)]をクリックします。**
- ステップ **8** クラスタのすべての IM and Presence サービス ノードで SIP Proxy サービスを再起動します。 SIP プロキシ サービスを再起動するには、**[Cisco UnifiedIM and PresenceServiceability**(**Cisco Unified IM and Presence Serviceability**)**]** ユーザ インターフェイスにログインし、[Tools(ツール)] > [Control Center - Feature Services(コントロール センター - 機能サービス)] を選択します。

#### 次の作業

[認証局のルート証明書のインポート](#page-10-0), (11 ページ)

#### 関連トピック

統合のトラブルシューティング

### <span id="page-10-0"></span>認証局のルート証明書のインポート

通常、すべての Lync/OCS セキュリティ証明書は認証局 (CA)により署名されています。 IM and Presenceサービス証明書も、Microsoftサーバと同じ認証局によって署名する必要があります。IM and Presence サービスが Microsoft サーバ CA で署名された証明書を使用し、その同じ CA で署名 された Microsoft サーバ証明書を承認するには、CA のルート証明書を IM and Presence サービス信 頼ストアにアップロードする必要があります。

#### はじめる前に

ルート証明書をインポートする前に、認証局から証明書を取得し、それをローカル コンピュータ にコピーします。

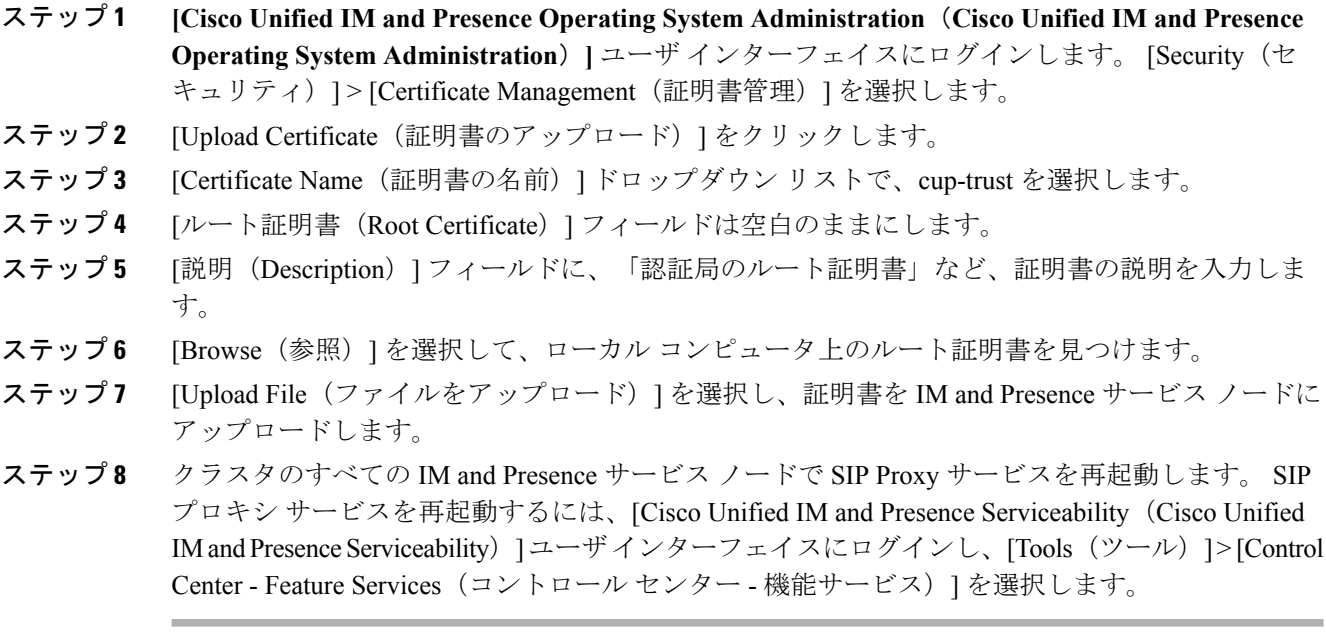

#### 次の作業

IM and Presence Service [の証明書署名要求の生成](#page-11-0), (12 ページ)

#### 関連トピック

統合のトラブルシューティング

### <span id="page-11-0"></span>**IM and Presence Service** の証明書署名要求の生成

IM and Presence Service 証明書がLync/OCSにより使用される同じ認証局(CA)で署名する必要が あります。 CA 署名付き証明書を入手するには、次に示す 2 段階のプロセスを実行する必要があ ります。

- 1 IM and Presence サービス 証明書署名付き要求 (CSR) の生成
- **2** CA 署名付き証明書を IM and Presence Service にアップロードします。

次の手順では、IM and Presence Service から CSR を生成して、ダウンロードする方法について説明 します。 IM and Presence Service CSR は 2048 ビットです。

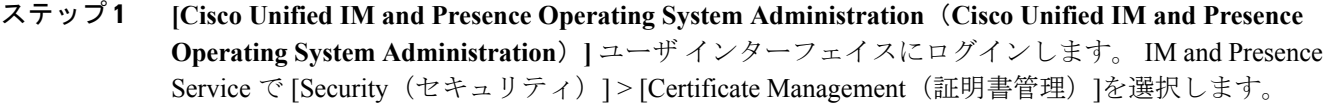

- ステップ2 [Generate CSR (CSR を生成)]をクリックします。
- ステップ **3** [Certificate Name(証明書名)] ドロップダウン リストで、cup を選択します。
- ステップ4 [Generate CSR (CSR を生成)]をクリックします。
- ステップ **5** [Status(ステータス)] に"「成功:証明書署名要求が作成されました(Success: Certificate Signing Request Generated)」"と表示されている場合、[Close (閉じる) ] を選択します。
- ステップ **6** [Download CSR(CSR をダウンロード)] をクリックします。
- ステップ **7** [Certificate Name(証明書名)] ドロップダウン リストで、cup を選択します。
- ステップ **8** [DownloadCSR(CSRをダウンロード)]を選択し、証明書をローカルコンピュータにダウンロー ドします。
- ステップ **9** 証明書がダウンロードされたら、[Close(閉じる)] を選択します。

#### 次の作業

CSR をダウンロードしたら、それを使用して選択した CA から署名付き証明書を要求できます。 これは、有名なパブリック CA または内部 CA の場合があります。

[認証局からの署名付き証明書のインポート](#page-12-0), (13 ページ)

#### 関連トピック

統合のトラブルシューティング

## <span id="page-12-0"></span>認証局からの署名付き証明書のインポート

次の手順では、CA 署名付き証明書を IM and Presence サービス にアップロードする方法について 説明します。

#### はじめる前に

IM and Presence サービス から CSR を生成し、ダウンロードします。 IM and [Presence](#page-11-0) Service の証 [明書署名要求の生成](#page-11-0), (12 ページ)を参照してください。

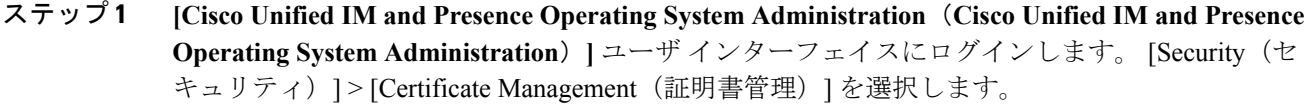

- ステップ2 [Upload Certificate (証明書をアップロード) 1をクリックすると [Upload Certificate/Certificate chain (証明書/証明書チェーンをアップロード)] ダイアログボックスが開きます。
- ステップ **3** [Certificate Name(証明書名)] ドロップダウン リストで、cup を選択します。
- ステップ **4** [説明(Description)] フィールドに、「CA 署名付き証明書」など、証明書の説明を入力します。
- ステップ **5** [Browse(参照)] を選択して、ローカル コンピュータ上の証明書ファイルを見つけます。
- ステップ **6** [Upload File(ファイルをアップロード)] を選択し、証明書を IM and Presence サービス ノードに アップロードします。
- ステップ7 証明書をアップロードしたら、クラスタのすべての IM and Presence ノードで SIP Proxy サービス を再起動します。 Cisco SIP プロキシ サービスを再起動するには、**[Cisco Unified IM and Presence Servicceability**(**Cisco Unified IM and Presence Servicceability**)**]** ユーザ インターフェイスにログ インします。 [Tools(ツール)] > [Control Center – Feature Services(コントロール センター - 機能 サービス)] を選択します。

関連トピック

統合のトラブルシューティング

# <span id="page-13-0"></span>ルーティング **IM and Presence** サービス ノードでの機能 サービスの非アクティブ化

ルーティング IM and Presence サービス ノードが Lync/OCS からの SIP トラフィックを処理できる 容量を備えるには、ユーザをルーティング IM andPresence サービス ノードに割り当ててはいけま せん。 つまり、割り当てユーザをサポートしている多数の IM and Presence サービス 機能サービ スをルーティング IM andPresence ノードで非アクティブ化できるということです。 これらのサー ビスを非アクティブ化すると、ルーティング IM and Presence サービス ノードには、その SIP ルー ティングの役割を果たすために処理能力が追加されます。 次の手順では、機能サービスを非アク ティブ化する方法について説明します。

- ステップ **1 [Cisco Unified IM and Presence Serviceability**(**Cisco Unified IM and Presence Serviceability**)**]** ユー ザ インターフェイスにログインします。 [Tools(ツール)] > [Service Activation(サービス アク ティベーション) ] を選択します。
- ステップ **2** [Server(サーバ)] ドロップダウン リストから、ルーティング IM and Presence サービス ノードを 選択します。
- ステップ **3** 次の機能サービスのチェックボックスをそれぞれオフにします。
	- Cisco Presence Engine
	- Cisco XCP Text Conference Manager
	- Cisco XCP Web Connection Manager
	- Cisco XCP Connection Manager
	- Cisco XCP SIP Federation Connection Manager
	- Cisco XCP XMPP Federation Connection Manager
	- Cisco XCP Message Archiver
	- Cisco XCP Directory Service
	- Cisco XCP Authentication Service
- ステップ **4** [Save(保存)] をクリックします。

#### 関連トピック

IM and Presence サービス ノードのルーティングの追加構成

 **Cisco Unified Communications Manager** リリース **10.5**(**1**)の **IM and Presence** サービスのパーティショ ン イントラドメイン フェデレーション

T